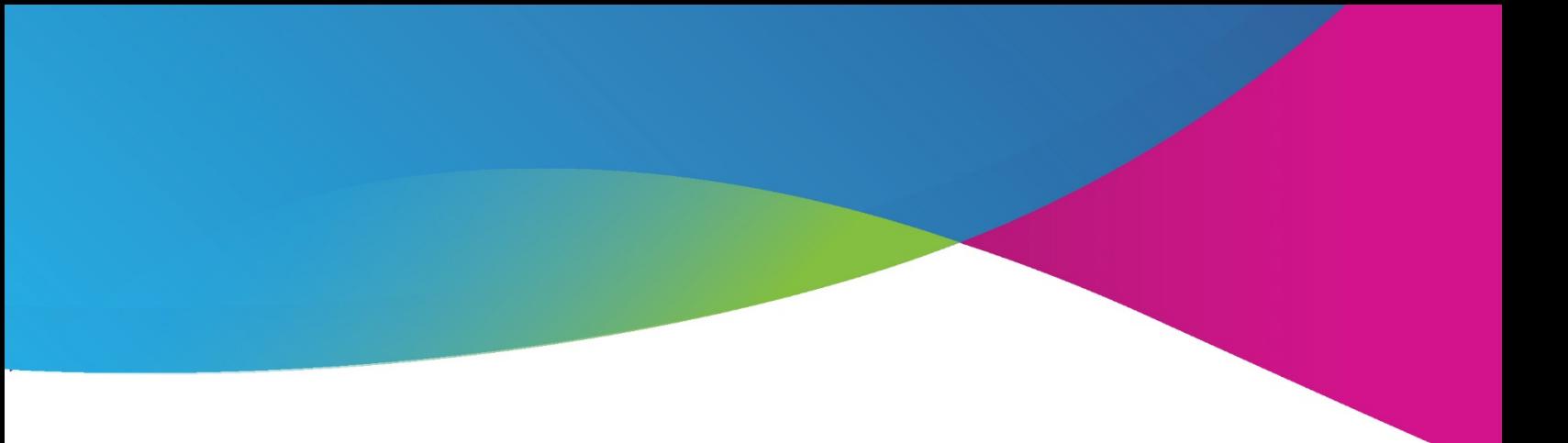

# Jenzabar One **eLearning 2.6 Release Notes**

**November 2020**

**101 Huntington Avenue Suite 2200 Boston, MA 02199 jenzabar.com ● 800.593.0028**

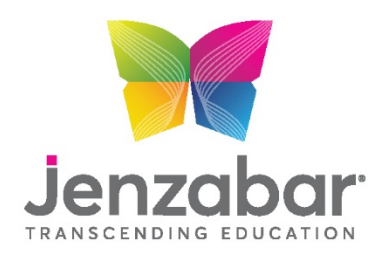

© 2020 Jenzabar, Inc. All rights reserved

# **Table of Contents**

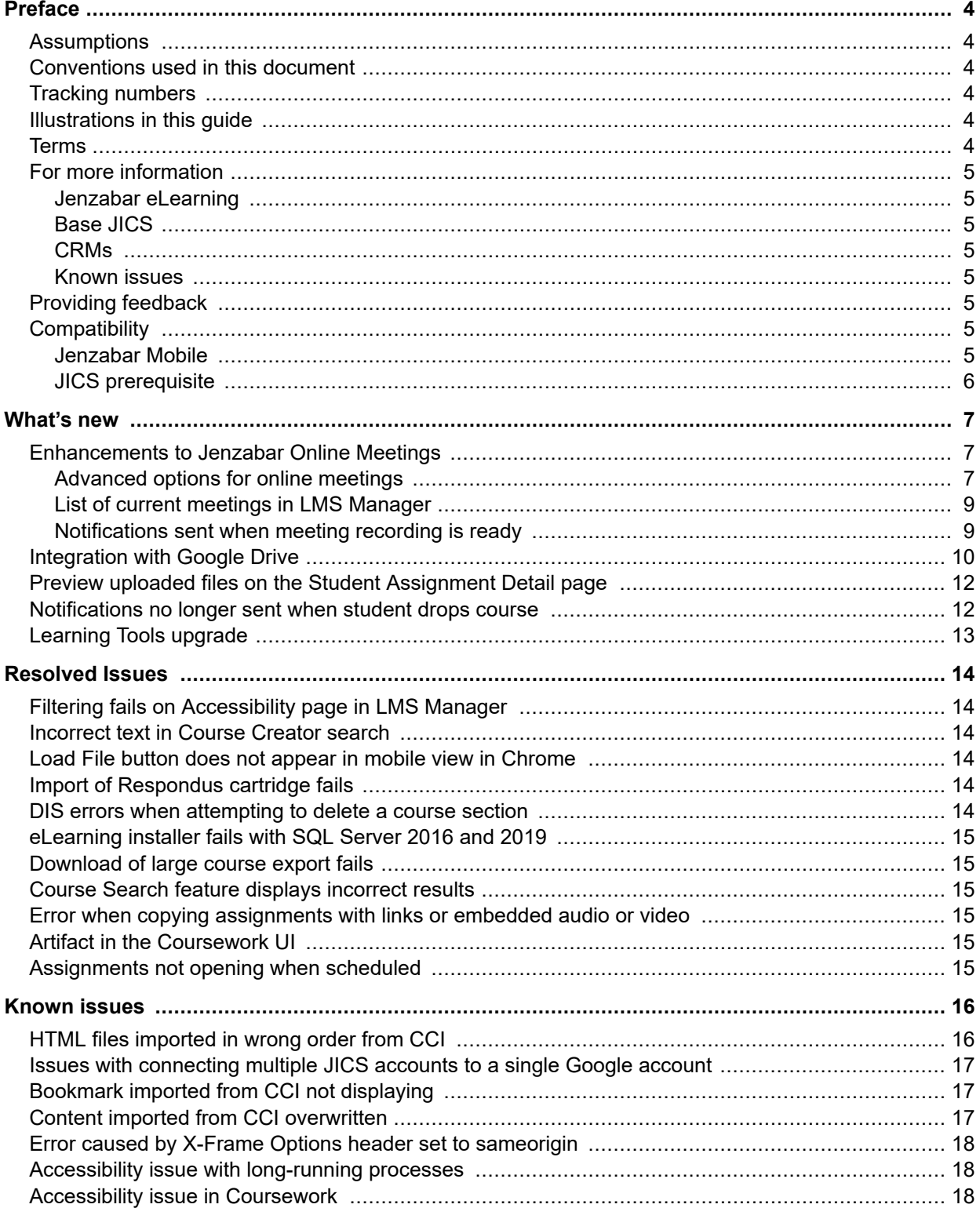

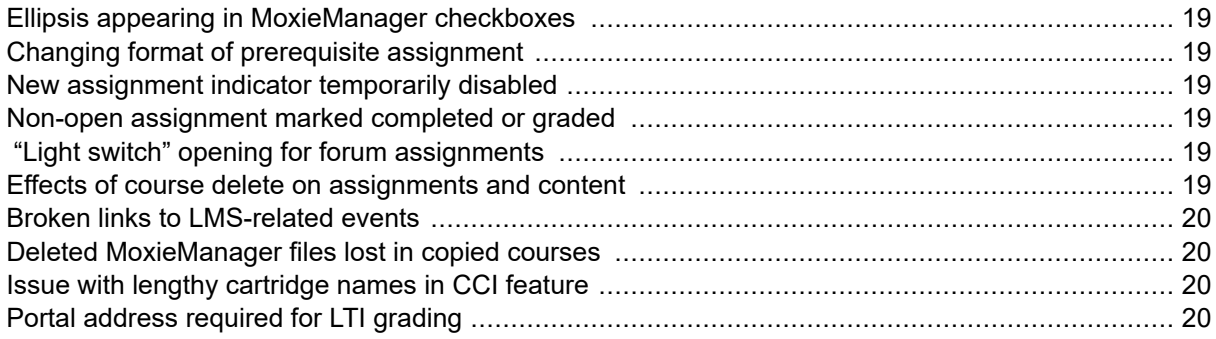

# <span id="page-3-0"></span>**Preface**

This document explains new functionality and enhancements included in the eLearning 2.6 release.

# **Assumptions**

We assume that you have expertise in and permission to administer both JICS and Jenzabar eLearning.

# **Conventions used in this document**

This document uses the conventions described in the following table.

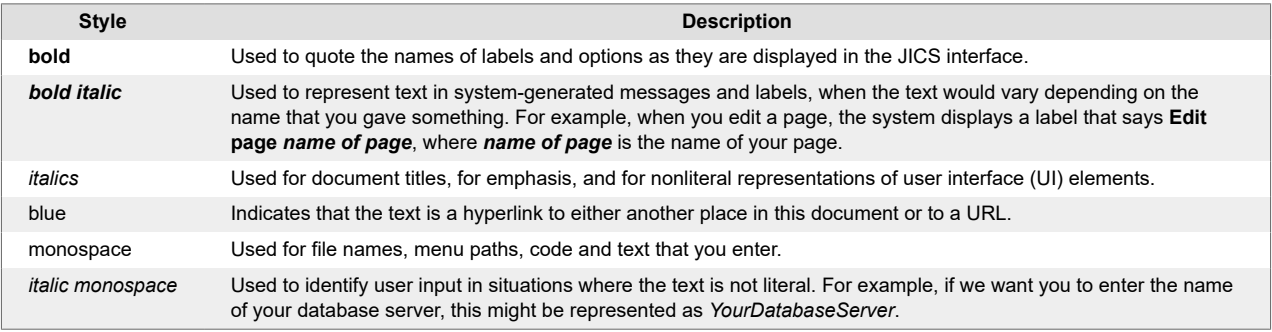

# **Tracking numbers**

The product backlog item (PBI) numbers and bug numbers used in this document are from Team Foundation Server, or TFS, which is the internal tracking system used in Product Development.

Some items provide a TTP number, which is an identifier from TestTrack Pro, a tracking system previously used in Product Development.

In some cases a support-call reference number is also listed.

# **Illustrations in this guide**

The illustrations in this guide were created using the artwork and site design in effect when JICS and eLearning are first installed. If your site has been customized with your school's own logos and artwork, and as you further customize by creating and modifying tabs and other content, your view will be different.

# **Terms**

Note that the following names are sometimes used:

- Constituent Relationship Module is often abbreviated as CRM.
- e-Racer and Jenzabar eLearning are sometimes referred to as "the LMS."
- JICS is sometimes referred to as "the portal."

# <span id="page-4-0"></span>**For more information**

In general, more information is available at MyJenzabar.net ([http://www.myjenzabar.net/ics/\).](http://www.myjenzabar.net/ics/)) Further detail is below.

## **Jenzabar eLearning**

For further details on Jenzabar eLearning, see the following guides:

- For help with using eLearning as a faculty member, see the *eLearning 2.6.x: Faculty Guide*. To find this guide, log in to MyJenzabar and choose **Support** > **Jenzabar eLearning** > **User Documentation**.
- Note that some aspects of administering Jenzabar eLearning can be completed only by a member of the Administrators role and are covered in the *Jenzabar Internet Campus Solution 9.4.x: Administration Guide*.

## **Base JICS**

For details on base JICS, see the following guides:

- For details on new functionality and enhancements, as well as resolved and known issues in JICS 9.4, see *Jenzabar Internet Campus Solution 9.4: Release Notes*.
- For installation and basic setup, see *Jenzabar Internet Campus Solution 9.4.x: Installation Guide*.
- For help with additional setup and ongoing maintenance, see *Jenzabar Internet Campus Solution 9.4.x: Administration Guide*.

To obtain these guides, log in to MyJenzabar, choose **Support** > **JICS-CRMs** > **JICS Downloads for** *your ERP system*, then use the sidebar at the left to navigate to the appropriate page.

## **CRMs**

For help configuring specific CRMs, see the configuration guide for the appropriate module. To obtain these guides, log in to MyJenzabar and choose **Support** > **JICS-CRMs** > **JICS Downloads for** *your ERP system* > **CRM installers and documentation**.

## **Known issues**

In addition to the [Known Issues \(page 16\)](#page-15-0) chapter of this document, you may want to review the release notes for your version of JICS. The JICS release notes include details on known issues introduced in e-Racer 1.6.8 or earlier (and still present in Jenzabar eLearning 2.6). The JICS release notes also describe issues in other parts of JICS.

# **Providing feedback**

If you have comments or suggestions about this document, please email them to <JICSDocumentation@jenzabar.com>

# **Compatibility**

This section describes compatibility requirements between Jenzabar eLearning 2.6 and other software.

## **Jenzabar Mobile**

If you are using Jenzabar Mobile and are planning to install eLearning 2.6, you will need to upgrade Jenzabar Mobile to version 4.6.0. Jenzabar Mobile must be upgraded after e-Racer, eLearning or CRM updates.

<span id="page-5-0"></span>For information and updates about Jenzabar Mobile, log in to My Jenzabar and choose **Support** > **Jenzabar Mobile**.

## **JICS prerequisite**

The prerequisite for Jenzabar eLearning 2.6 is JICS 9.4.

# <span id="page-6-0"></span>**What's new**

This chapter describes enhancements and large-scale changes made in Jenzabar eLearning 2.6.

## **Enhancements to Jenzabar Online Meetings**

### **Advanced options for online meetings**

Jenzabar Online Meetings now offers the following advanced options for each meeting:

- **Disable private chat** Restricts users from having private chats during the meeting.
- **Disable public chat** Disables public chat within the meeting.
- **Disable Student Webcams** Disables students and other non-moderators from sharing their webcams within the meeting.
- **Listen Only Mode** Forces students and other non-moderators into listen-only mode with no ability to connect or use a microphone. This mode would be useful for webinars.
- **Meeting Guest Policy** Determines how eLearning handles guests attempting to connect to the meeting using the shared link instead of joining via eLearning. Options are **Allow**, **Ask**, and **Deny**.
- **Mute users automatically on join** Automatically mutes users as they join the meeting.
- **Only show webcams to moderators** Webcams of students and other non-moderators are visible only to the moderator. The moderator's webcam is visible to everyone.

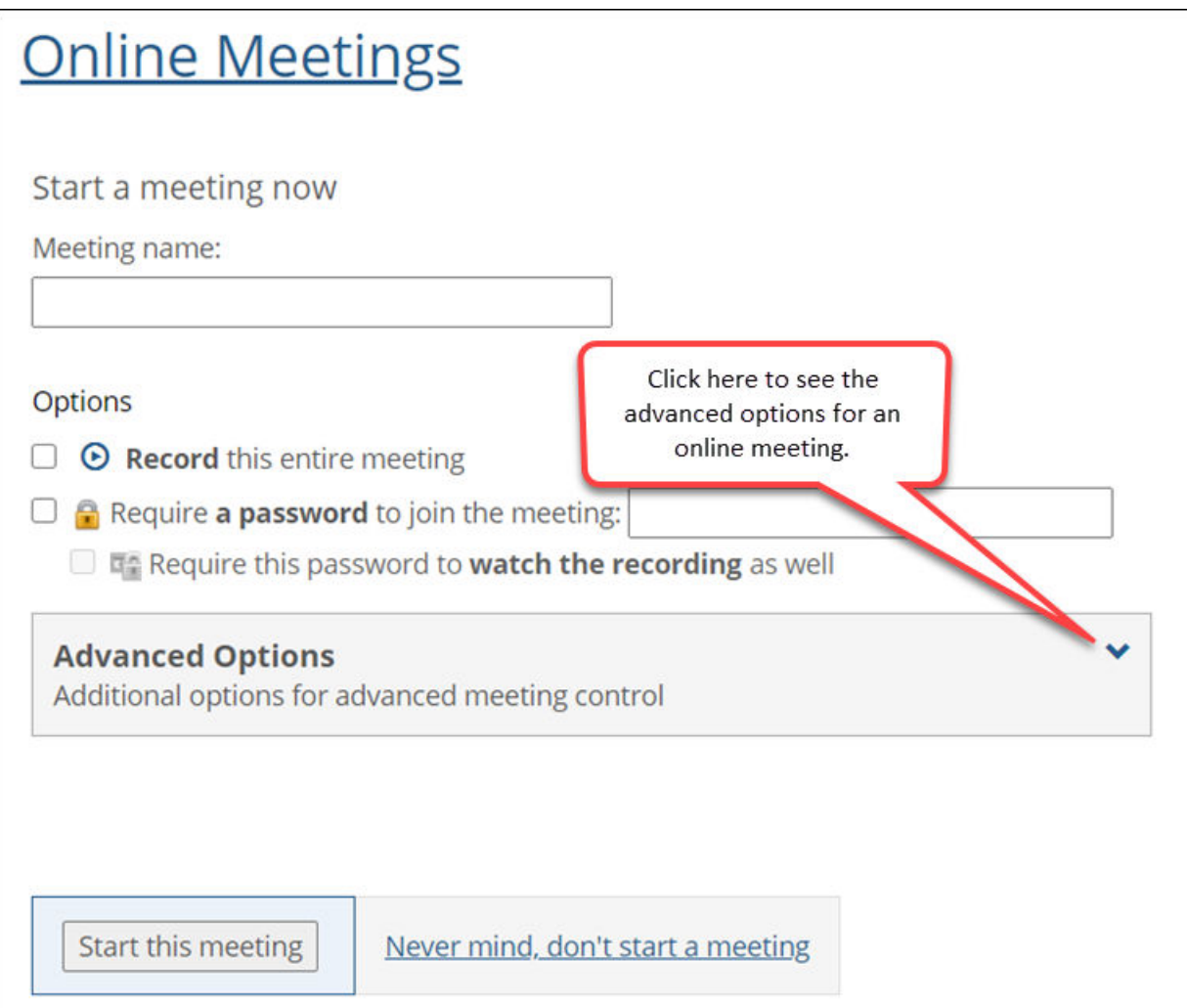

## <span id="page-8-0"></span>**List of current meetings in LMS Manager**

If you have the premium tier of Jenzabar Online Meetings, the **Online Meetings** page in LMS Manager now displays a list of current meetings along with a total count of meetings.

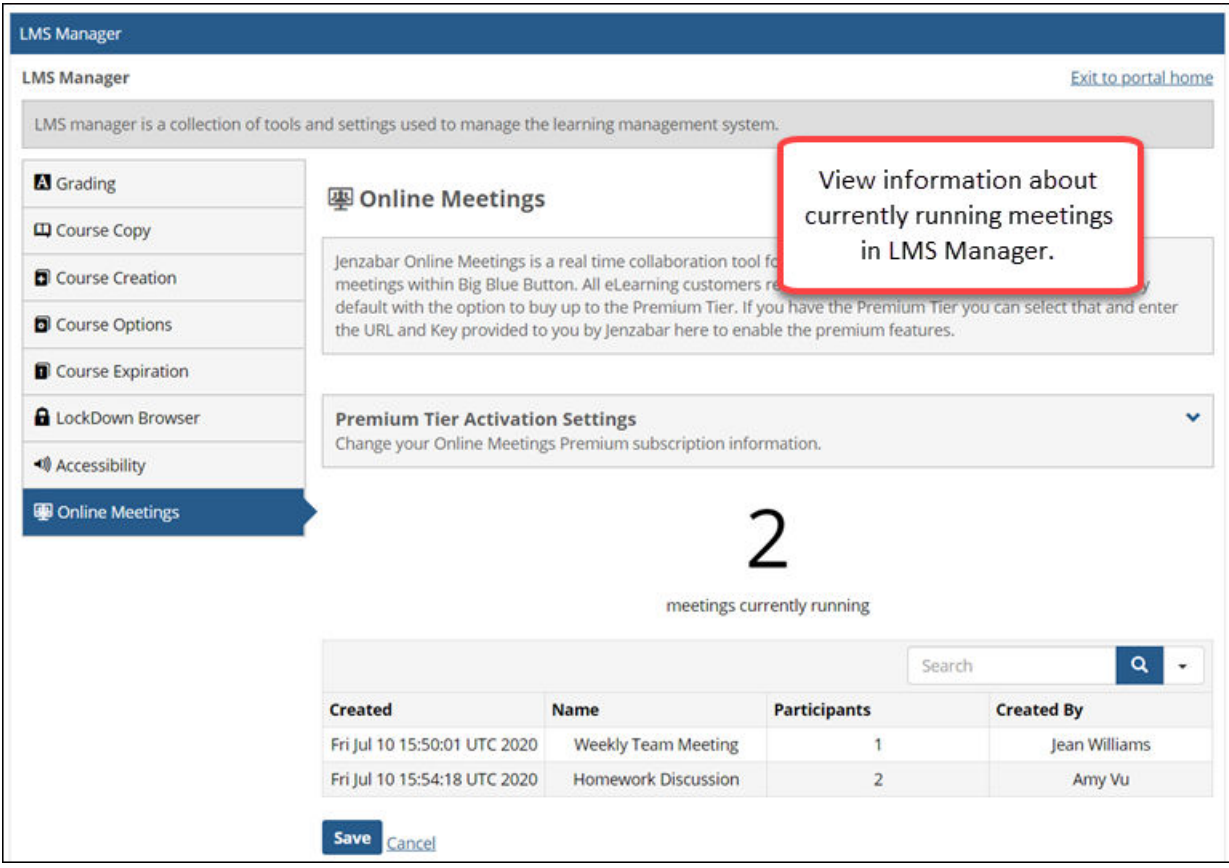

## **Notifications sent when meeting recording is ready**

Jenzabar Online Meetings now sends email notifications and push notifications to meeting moderators when a recording is ready for viewing.

# <span id="page-9-0"></span>**Integration with Google Drive**

#### **NOTE**

An administrator must enable eLearning's integration with Google Drive. For more information see the JICS 9.4 Release Notes.

For file-upload assignments, eLearning can now upload copies of your students' files to Google Drive. To enable this option, select **Upload a copy of student files to Google Drive** in the **Uploaded Assignment Options** section while creating the assignment.

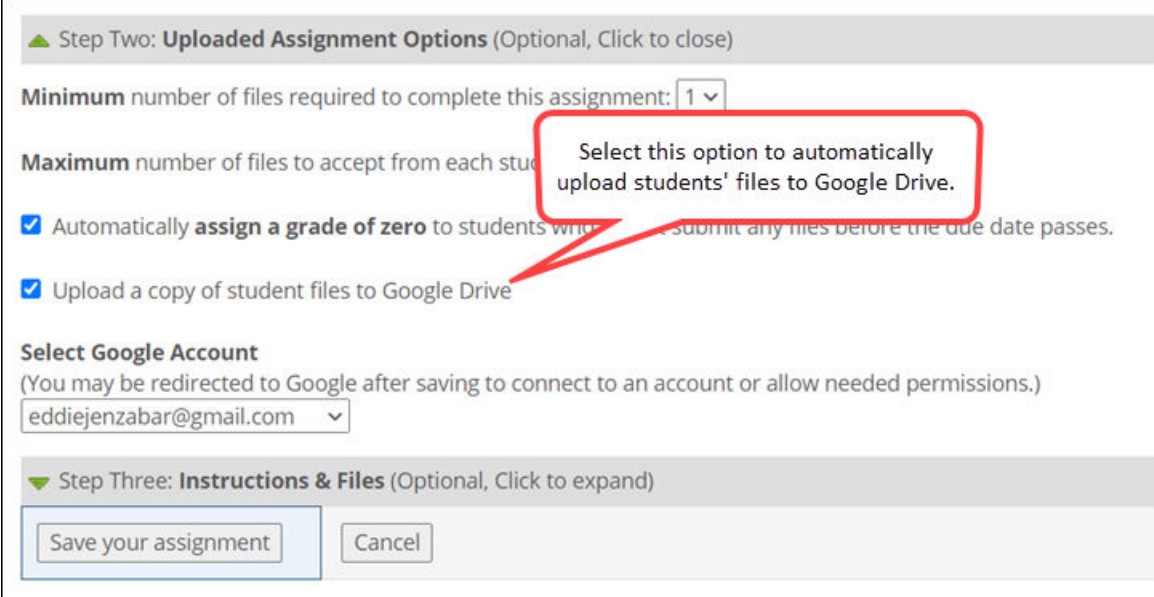

When a student uploads a file, eLearning will automatically save a copy of it to a folder with the student's name on your Google Drive.

The student's folder will be located within a directory that has the structure *course code* > *section code* > *assignment name*.

**Drive** Q Search in Drive **② ③** ∷  $\bar{\phantom{a}}$ My Drive > SPA 101 > A > Google Drive assignment = 目  $\odot$ ٠ New Name 个 Folders  $\overline{\mathbb{R}}$ My Drive Shared with me న్ని Blakely, Mary Jackson, Bobby m Recent  $\odot$ Mimura, Mąghiko Yelabugin, Vladimir Starred ☆ 画 Trash eLearning saves copies of uploaded files 這 in a separate folder for each student. Storage 1.1 MB of 15 GB used

eLearning automatically creates this directory on your Google Drive once students begin uploading files.

#### **NOTE**

It may take a few minutes for an uploaded file to appear on Google Drive.

# <span id="page-11-0"></span>**Preview uploaded files on the Student Assignment Detail page**

On the **Student Assignment Detail** page, you can now see a preview of a student's uploaded assignment. This is made possible via eLearning's integration with the third-party tool DocumentUltimate by GleamTech.

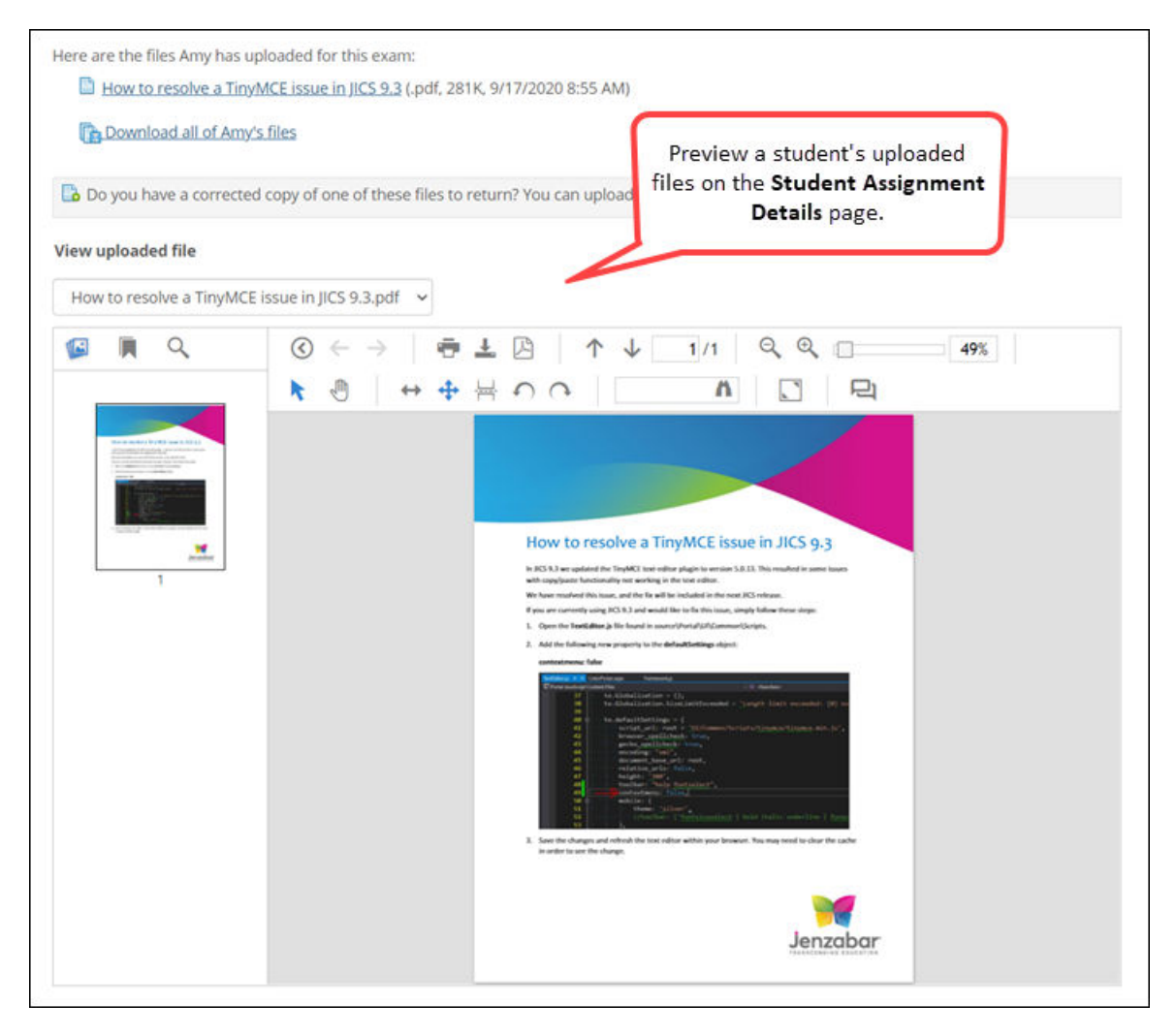

The document preview pane provides a number of useful features, including text search, crystal-clear zooming, several page-layout modes, the ability to download a document as a PDF, and more. For a full list of features, visit <https://www.gleamtech.com/documentultimate>.

# **Notifications no longer sent when student drops course**

Notifications are no longer sent to students and faculty when a student drops a course. This feature was resulting in a high number of notifications being sent, so we have disabled it for now.

# <span id="page-12-0"></span>**Learning Tools upgrade**

We upgraded the Learning Tools feature to the following certifications:

- Learning Tools Interoperability (LTI) v1.3 For more information see the specifications at [http://](http://www.imsglobal.org/spec/lti/v1p3/) [www.imsglobal.org/spec/lti/v1p3/.](http://www.imsglobal.org/spec/lti/v1p3/)
- LTI Names and Role Provisioning Services For more information see the specifications at [http://](http://www.imsglobal.org/spec/lti-nrps/v2p0) [www.imsglobal.org/spec/lti-nrps/v2p0.](http://www.imsglobal.org/spec/lti-nrps/v2p0)

# <span id="page-13-0"></span>**Resolved Issues**

This chapter lists issues resolved by the Jenzabar eLearning 2.6 release.

# **Filtering fails on Accessibility page in LMS Manager**

### **Bug 200804**

The list of students on the **Accessibility** page in LMS Manager now filters successfully on the **Time limit multiplier** column when there are multiplier values that contain a decimal point.

## **Incorrect text in Course Creator search**

### **Bug 201552**

The text "Search students" now appears at the top of the list of students in Course Creator instead of the incorrect text "Search portal only accounts."

# **Load File button does not appear in mobile view in Chrome**

#### **Bug 203953**

The **Load File** button now appears as expected in the mobile view of the Coursework and Gradebook features when a user is adding a comment or feedback.

# **Import of Respondus cartridge fails**

#### **Bug 206498**

When the user imports a Respondus cartridge using the Course Content Import feature, the import no longer fails due to an inability to access the temp folder in which cartridge previews are saved.

## **DIS errors when attempting to delete a course section**

#### **Bug 207414 (Support call 483097)**

After a course section is added via the Data Import Service (DIS), errors will no longer occur when deleting the section using the DIS. Additionally, the DIS can no longer delete a course section that is used as a template for rich-template mapping. In this case an entry will be added to the DIS log indicating that the deletion was unsuccessful.

# <span id="page-14-0"></span>**eLearning installer fails with SQL Server 2016 and 2019**

#### **Bug 209216**

The eLearning installer no longer fails on machines that have only SQL Server 2016 or 2019 installed without any earlier versions of SQL Server.

# **Download of large course export fails**

### **PBI 209232**

The Course Export feature is now working properly for large courses.

## **Course Search feature displays incorrect results**

### **Bug 209388 (Support call 488846)**

The Course Search feature now displays correct results when the user selects multiple terms and enters a faculty last name in the search criteria.

# **Error when copying assignments with links or embedded audio or video**

#### **Bug 209475**

The Copy Course Materials feature no longer fails when the user is attempting to copy an assignment that contains an external link or an embedded audio or video file in the assignment text.

# **Artifact in the Coursework UI**

#### **Bug 209566**

We removed an unnecessary UI artifact from the Test Builder page used to add a question to an online test.

# **Assignments not opening when scheduled**

#### **Bug 209657**

Assignments set to open in the future were not opening unless the faculty accessed the **Student Assignment Detail** page prior to the opening date and time. We corrected this issue.

# <span id="page-15-0"></span>**Known issues**

This chapter lists known issues in Jenzabar eLearning. This list includes bugs introduced over the course of many past releases. Though cumulative, this list is not comprehensive. It includes those issues that we think are most likely to affect users and administrators.

# **HTML files imported in wrong order from CCI**

When integrating multiple HTML files at once from a CCI cartridge into an instance of the Free-Form Content feature, the imported files may not display in the same order in which they appeared in the cartridge. Once the files are integrated, however, you can reorder them within the Free-Form Content feature. Other file types may be affected as well.

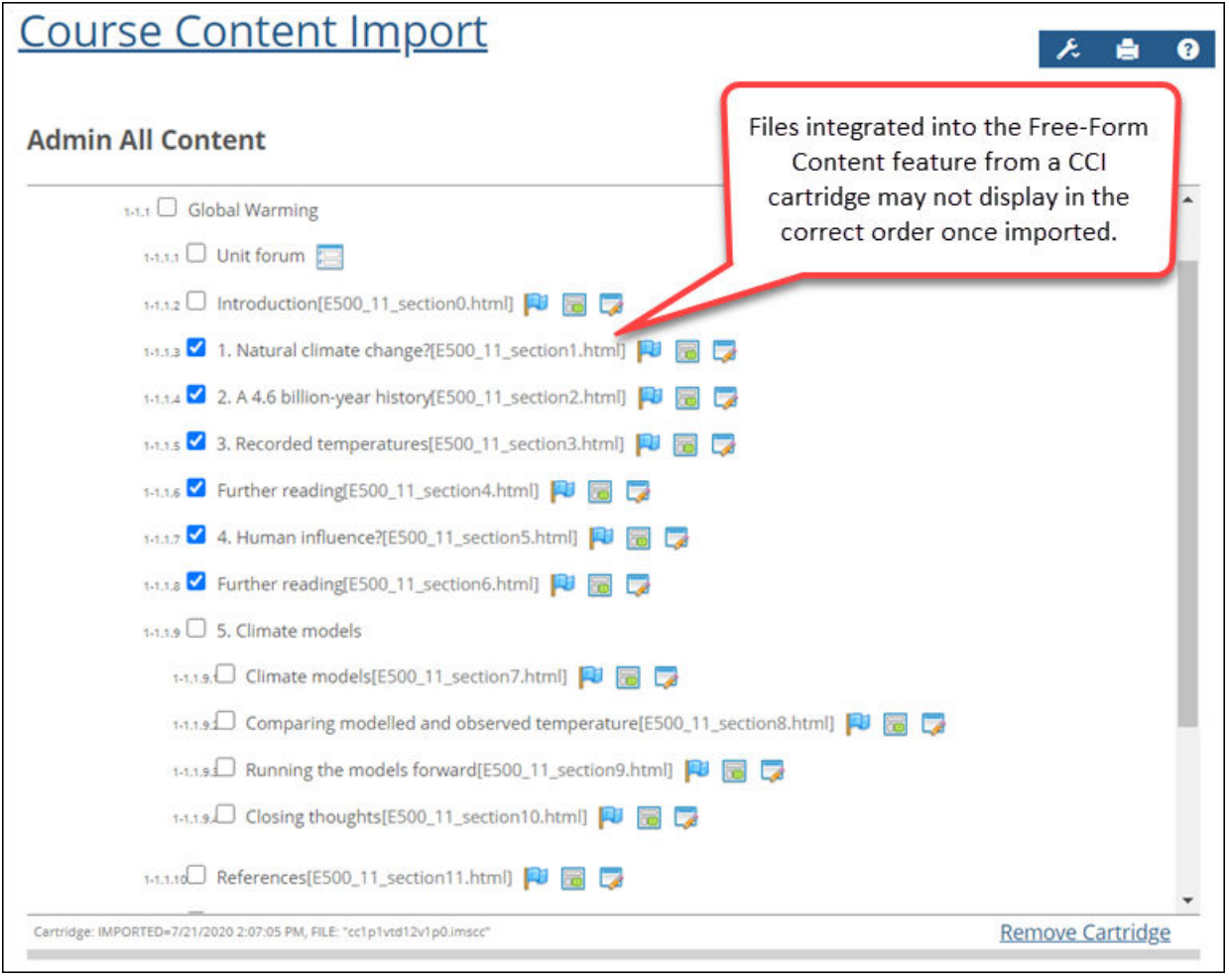

r

# <span id="page-16-0"></span>**Issues with connecting multiple JICS accounts to a single Google account**

If more than one user connects their JICS account to a single Google account, this will result in issues with the uploading of assignments to Google Drive in Jenzabar eLearning. We recommend using only one JICS account per Google account.

# **Bookmark imported from CCI not displaying**

Bookmarks that you import into the Free-Form Content feature from a CCI cartridge must use the HTTPS protocol. When you import a bookmark with a URL that begins with "http" instead of "https," the bookmark will not display. However, you can fix this problem by clicking **Edit content** in the Free-Form Content feature after importing the bookmark and changing "http" to "https".

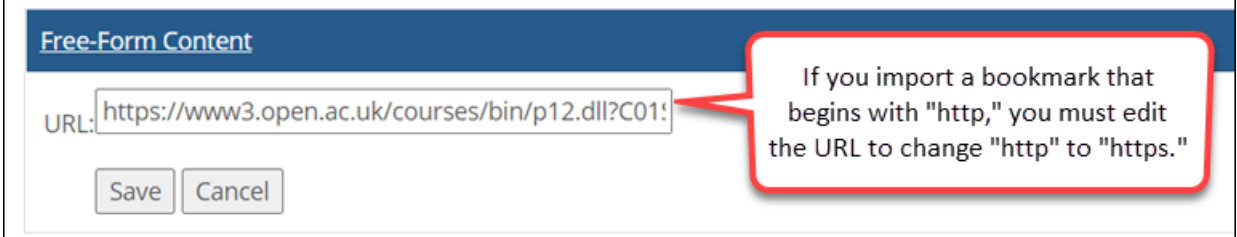

# **Content imported from CCI overwritten**

When you integrate different types of content at once from a CCI cartridge into an instance of the Free-Form Content feature, some content may be overwritten after integration. For example, if you select remote content (a bookmark or custom content) and an HTML file, the remote content may overwrite the HTML

<span id="page-17-0"></span>during the integration process. The best workaround would be to import different types of content separately.

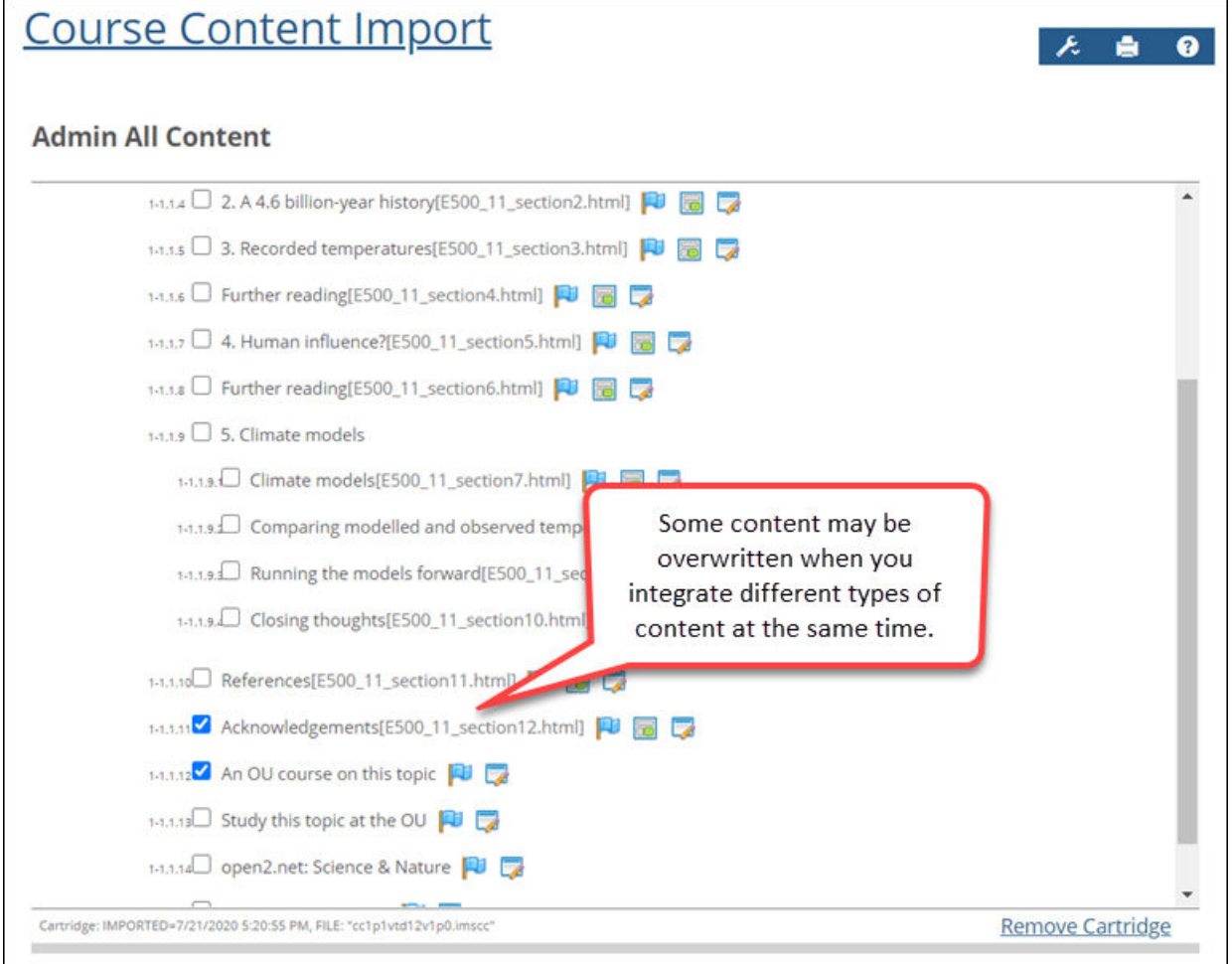

# **Error caused by X-Frame Options header set to sameorigin**

In the Course Content Import feature, when the user imports a file that has the X-Frame Options header set to sameorigin, this will cause an error in the Free-Form Content feature, and the file will not display.

# **Accessibility issue with long-running processes**

During long-running processes ("please wait" screens), users may see a screen that has non-accessible elements on it.

# **Accessibility issue in Coursework**

The selective-release rules interface is not properly labeled for screen reader use.

# <span id="page-18-0"></span>**Ellipsis appearing in MoxieManager checkboxes**

No tracking number

In some cases checkboxes in the MoxieManager window will appear with an ellipsis as background text for users of the latest version of Google Chrome. This will not affect usage of the checkboxes.

# **Changing format of prerequisite assignment**

No tracking number

When you change the format of an assignment (for example, from basic to online), any selective-release rules that rely on that assignment will become "unattached," and the assignment will need to be selected again for all reliant rules.

## **New assignment indicator temporarily disabled**

No tracking number

In previous versions of Jenzabar eLearning, when an assignment had recently become open, the system would use text and a unique icon to indicate to the student that the assignment was newly opened. This feature has been removed and will be reimplemented in a future release.

## **Non-open assignment marked completed or graded**

No tracking number

An uncommon scenario exists in which a non-open assignment can be incorrectly considered completed or graded. First, set an assignment to be open based on rules, and add a rule based on an assignment being completed or graded. Then have a student complete the assignment or grade it as Faculty. Finally, set that prerequisite assignment to be no longer open (**Unspecified (later)**). You will see that the non-open assignment will not show as complete or graded anywhere, *except that* the rule that is pointing to it will still consider it completed or graded. That is, the assignment requiring the prerequisite *will* appear as open in this case.

## **"Light switch" opening for forum assignments**

No tracking number

When a forum assignment is set to not allow posts in the forum topic before the assignment opens, and the assignment is set to open later, then clicking the light switch icon on the Coursework main screen will not update the forum topic. The forum topic would need to be manually set to allow posts after the light switch icon is clicked. (This *is* working correctly when setting the assignment to open immediately through the **Edit Assignment** screen, or when a date-based rule is used.)

## **Effects of course delete on assignments and content**

No tracking number

When a course section is deleted from the system, all of the section's linked assignments and MoxieManager-embedded content in the File Cabinet will become unlinked. In light of this, before deleting a course section, users should first take the following steps:

- <span id="page-19-0"></span>• Update any linked assignments in other courses via the **Update this assignment to match those changes** link on the **Edit Assignment** screen. (This link will appear only if changes were made to the original assignment, and the copy has not already been updated.) This will ensure that all assignment copies are up to date before the section is deleted and links are broken.
- For each assignment in the course section to be deleted that has been copied to the File Cabinet, save a new copy of the assignment to the File Cabinet to ensure no content is lost when the section is deleted and links are broken.

This issue applies to course sections that are deleted both manually and automatically via the course-purge feature.

## **Broken links to LMS-related events**

No tracking number

In the Calendar feature for Jenzabar eLearning 2.3.x or higher, users may experience problems with any LMS-related events that they saved as URLs (for example, as a favorite in a web browser) while using eLearning 1.4.0.

# **Deleted MoxieManager files lost in copied courses**

No tracking number

If a user deletes source images or files from MoxieManager, this will result in broken images in courses or assignments that are copied from the original after the images or files are deleted. (They will continue to show in any courses or assignments that were copied before the deletion.) This issue can affect course copy, rich-template mapping, assignment linking and assignment imports from the File Cabinet.

# **Issue with lengthy cartridge names in CCI feature**

No tracking number

The Course Content Import (CCI) feature is sometimes unable to import course cartridges that have very long names for the zip file or the folders within the zip file (combined folder name lengths of 200 or more characters). These cartridges should be regenerated from the source so that the names of the zip file and the folders within it are reasonable lengths.

## **Portal address required for LTI grading**

No tracking number

Learning Tools Interoperability (LTI) grading for sites with SSL now requires a valid value in the **Portal Address** field in Site Manager.

For all clients (SSL or otherwise), LTI grading will not work if the **Portal Address** field points to a URL that does not correctly point to the client's site (e.g., if an "http:" address is entered for SSL clients, or if the address contains a typo).